# **કમાન્ડ & કંટ્રોલ સેન્ટ્ર, પોલીસ કમીશ્નર કચેરી, રાજકોટ્ શહેર.**

#### **સામાન્ય માર્ગદર્શગકા**

## **ઈ ચલણ ની ચુકવણી- કેવી રીતે કરવી-**

ઈ-ચલણની ચુકવણી તમે **Online** તથા **Offline/ કેસ પેમેન્ટ્** માધ્યમથી કરી શકો છો.

## **ઇ-ચલણ પેમેન્ટ્ ઓનલાઈન કેવી રીતે ચૂકવવું -**

## **જો ઇ-ચલણ તા. ૧૫/૦૧/૨૦૨૩ કે તે પહેલાની તારીખનું હોય તો**,

**તેવા ઇ-ચલણની Online ચુકવણી** rajkotcitypolice.co.in **પર કરવાની રહેશે.**

- 1. **<https://rajkotcitypolice.co.in/>** વેબ-સાઇટની મુલાકાત લો.
- 2. તમારા વાહન નંબર દાખલ કરો અને **Go** ટેબ પર ક્લીક કરો.
- 3. અહિં તમારા વાહનના Unpaid તથા Paid ઇ-યલણની વિગતો જોઇ શકશો.
- 4. તમે જે ઇ-ચલણનું પેમેન્ટ કરવા માંગતા હોય તે ઇ-ચલણ સીલેક્ટ કરો.
- 5. જરૂરી હવગતો જેવી કે, ડ્રાઇવીગં લાઇસેંસ નંબર, મોબાઇલ નંબર, ઇ-મેઇલ ID ભરો.
- 6. ત્યારબાદ ઇ-ચલણનું પેમેન્ટ કરવા **"Pay Now**" બટન પર ક્લીક કરો.
- 7. ઓનલાઈન પેમેન્ટ માટે પસંદગીનો મોડ્ સીલેક્ટ કરો, જેમ કે ક્રેડ્ીટ કાડ્ડ/ ડ્ેબીટ કાડ્ડ, નેટ બેંહકંગ..
- 8. પેમેન્ટ સફળ થઈ જાય પછી તમે ચુકવણીની રસીદ ડ્ાઉનલોડ્ કે હિન્ટ કરી શકો છો.

જો ઇ-ચલણના **payment / refund** સંબંહિત કોઇ સમસ્યા હોય તો, પેમેન્ટ કયાડના **૧૦ ર્દવસ બાદ** નીચે મુજબના પુરાવા સાથે રાખી કમાન્ડ & કંટ્રોલ સેન્ટર, પોલીસ કમીશ્નર કચેરી, રેસકોર્ષ રીંગરોડ, રાજકોટ શહેરની રૂબરૂ મુલાકાત લેવી.

- **a.** ઈ-ચલણ ની નકલ
- **b.** ઓળખનો પુરાવો (License, Aadhar card, Voter Id, Passport, PAN Card etc.)
- **c.** ઈ-ચલણ પેમેન્ટ પોટડલ પરથી જનરેટ થયેલ Transaction Receipt .
- **d.** જે મોડ્થી ઈ-ચલણનું પેમેન્ટ કરેલ હોય, રકમ ડ્ેબીટ થયેલ હોય તે તારીખથી લઇ પછીના ૧૦ હદવસ સુધીના થયેલ Transaction દર્શાવતું Bank Statement/ credit card statement ની નકલ.
- **e.** જો રીફંડ્ મેળવવાનું હોય તો, જે બેંક ખાતામાં રીફંડ્ મેળવવા માંગો છો, તે બેંકની Passbook (Front page) ની નકલ અથવા Cancelled Cheque

## **જો ઇ-ચલણ તા. ૧૬/૦૧/૨૦૨૩ કે તે પછીની તારીખનું હોય તો**,

**તેવા (NIC/ PARIVAHAN વાળા) ઇ-ચલણની Online ચુકવણી** echallan.parivahan.gov.in **પર કરવાની રહેશે.**

(ઇ-ચલણ ઇસ્યુ થયાના ૯૦ હદવસની અંદર ભરી શકાશે, ત્યારબાદ ઇ-ચલણ v-court માં જતુ રહેશે.)

- 1: **<https://echallan.parivahan.gov.in/>** ની મુલાકાત લો.
- :2 **" Pay Online** " ટેબ પર હક્લક કરો.
- 3: આપેલ ફીલ્ડમાં ક્યાં તો તમારો યલણ નંબર, ડ્રાઇવિંગ લાઇસન્સ નંબર અથવા વાહન નંબર દાખલ કરો.
- 4: કેપ્ચા કોડ્ યોગ્ય રીતે દાખલ કરો.
- 5: **''GET DETAILS"** પર હક્લક કરો.
- 6: તમને તે પેજ પર રીડ્ાયરેક્ટ કરવામાં આવશે, જે તમારા ઈ-ચલણની માહહતી દશાડવે છે.
- 7: payment કૉલમ હેઠળ, **"PAY NOW"** પર હક્લક કરો.
- 8: ઓનલાઈન પેમેન્ટનો તમારો પસંદગીનો મોડ્ પસંદ કરો જેમ કે, ક્રેડ્ીટ કાડ્ડ/ ડ્ેબીટ કાડ્ડ, નેટ બેંહકંગ અથવા UPI
- 9: પેમેન્ટ સફળ થઈ જાય પછી તમે ચુકવણીની રસીદ ડ્ાઉનલોડ્ કે હિન્ટ કરી શકો છો.

#### **ઇ-ચલણ ઇસ્યુ થયાના ૯૦ ર્દવસ બાદ ઇ-ચલણની ચુકવણી ફક્ત ઓન-લાઇન માધ્યમથી <https://vcourts.gov.in/virtualcourt/> પર કરી શકાશે.**

- 1: **<https://vcourts.gov.in/virtualcourt/>** ની મુલાકાત લો.
- 2: ત્યારબાદ Gujarat (Traffic Department) select કરી **"proceed now"** પર હક્લક કરો.
- 3: ત્યારબાદ ઇ-ચલણવાળા વાહન નં. / ચલાણ નં. દાખલ કરો.
- 4: કેપ્યા કોડ યોગ્ય રીતે દાખલ કર્યા બાદ **Submit** પર ક્લિક કરો.
- 5: ત્યારબાદ **"offence details"** ની ચકાસણી કયાડ બાદ **"Verify "** પર ક્લીક કરો.

6: ત્યારબાદ **" I wish to pay the proposed fine."** ઓપ્શન સીલેક્ટ કયાડ બાદ આપના મો.નં. ના છેલ્લા ૦૪ આંકડ્ા ચકાસીને **Generate OTP** પર કલીક કરો. તમને SMS દ્વારા મળેલ OTP દાખલ કરો.ત્યારબાદ **Verify OTP** પર કલીક કરો. અને Online પેમેન્ટ કરો.

( જો મોબાઈલ નંબર અન્ય આવતો હોય તો, **"My name or mobile number is incorrect. I wish to pay the fine by verifying Engine No and Chasis No."** ઓપ્શન સીલેક્ટ કરો અને આપના વાહનની **RC** બુક મુજબના ચેસીસ નંબર અને એન્જીન નંબરના છેલ્લા ૪ અંક તેમજ અન્ય વિગતો દાખલ કરો અને તમારો હાલનો મોબાઈલ નં. દાખલ કયાડ બાદ **GENERETE OTP** પર ક્લીક કરો અને તમને SMS દ્વારા મળેલ OTP દાખલકરો **Verify OTP** પર ક્લીક કરો અને Online પેમેન્ટ કરો.)

જો NIC/ PARIVAHAN વાળા ઇ-ચલણ ના પેમેન્ટ ટરાન્ઝેકશન અંગે કોઇ સમસ્યા હોય તો "Check Online Services" ટેબ પર ક્લીક કરી "Check Failed transaction" તથા "Check Pending Transaction" પરથી તમે કરેલ ટરાન્ઝેકશન ચેક કરી શકશો.

• નોંધ:- આપના દ્વારા કરવામાં આવેલ કોઈપણ ટાન્ઝેકશન Failed થાય (પેમેન્ટ ડેબીટ થઈ જાય અને ઇ-ચલણ ભરપાઇ થાય નહીં) તો તેવા કીસ્સામાં બેન્ક દ્વારા ઓટો રિફંડ માટે ૭ થી ૧૦ દિવસ લાગી શકે છે.

## **તમને મળેલ કોઇપણ ઈચલણ-નું પેમેન્ટ્ ઑફલાઇન / કેસ દ્વારા ચૂકવવા માટ્ે –**

તમેનીચે જણાવેલ કચેરી ખાતે (કચેરી સમય દરમ્યાન) ઇ-ચલણનું પેમેન્ટ offline / રોકડ્ માધ્યમથી કરી શકો છો. (**નોંધ**- ઇ-યલણ પ્રિન્ટ/SMS તથા ડ્રાઇવીંગ લાઇસન્સ સાથે રાખવા વિનંતી..)

રાજકોટ શહેર ટરાહફક શાખા,

રૂડા બિલ્ડીંગ/ જામ ટાવર પાસે, જામનગર રોડ, રાજકોટ.

[Click Here for Location](8Q5W+6HX, Sadar, Rajkot, Gujarat 360001)

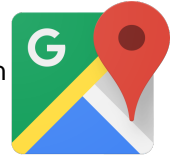

 **અરજદારનેમળેલ ઈ-ચલણ બાબતે જો કોઇ ફરીયાદ કે સમસ્યા હોય તો, તે બાબતની ર્વર્તોની જાણ ઈ-ચલણ ઇસ્યુ થયાનાં ર્દવસ-૩૦ માં કમાન્ડ & કંટ્ર ોલ સેન્ટ્ર, પોલીસ કમીશ્નર કચેરી, રાજકોટ્ શહેરનો રૂબરૂ સંપકગ કરીને અથવા નીચે મુજબના ઈમેઈલ /ફોન પર કરવાની રહેશે.**

**ઇ-મેઈલ ID- [CCC-CP-RAJ@GUJARAT.GOV.IN](mailto:CCC-CP-RAJ@GUJARAT.GOV.IN) ફોન નં- ૦૨૮૧-૨૪૭૨૪૮૪**